# Xerox<sup>®</sup> Translate e Print App

### Guia de Iniciação Rápida para utilização com a Xerox®® Translate e Print App

#### **DESC RIÇ ÃO**

A Xerox® Translate e Print App é uma aplicação disponível na Xerox App Gallery que permite aos utilizadores digitalizar diversos tipos de documentos e obter a sua tradução e impressão no dispositivo. A aplicação também permite aos utilizadores enviar, por e-mail, um documento Microsoft® Word (.docx) com os resultados obtidos. A aplicação Xerox Translate e Print App é disponibilizada aos clientes que adquirem a aplicação e a transferem utilizando uma conta da Xerox App Gallery. Poderá também experimentar a aplicação durante um período de teste definido.

A aplicação Xerox® Translate e Print App destina-se a ser utilizada com os dispositivos Xerox® AltaLink® e Xerox® VersaLink®.

#### **Requisitos do Dispositivo**

Ao longo deste guia, a palavra "Dispositivo" é utilizada indistintamente como sinónimo de Impressora Multifuncional e Impressora.

Todos os dispositivos requerem o seguinte:

- A Xerox Extensible Interface Platform® (EIP) tem de estar ativada para permitir que a Aplicação seja instalada.
	- Os dispositivos devem suportar EIP versão 3.5 ou superior
- A instalação da Xerox® ConnectKey® (Política de Instalação Weblet) tem de estar ativada para permitir a instalação da aplicação.
- Certifique-se de que o dispositivo pode estabelecer uma ligação à Internet.
- O dispositivo tem de possuir um digitalizador

#### **Nota:**

Algumas redes exigem um proxy para realizar a ligação à Internet.

Se a Verificação da SSL estiver ativada no dispositivo, certifique-se de que os certificados de segurança se encontram carregados no dispositivo.

Por defeito, os certificados de soluções (Xerox® Solutions Certificates) encontram-se previamente carregados em todos os dispositivos AltaLink® e VersaLink®. Se o certificado expirar, pode transferir os novos certificados a partir de

[https://appgallery.services.xerox.com/xerox\\_app\\_gallery/certs/XeroxSolutions-](https://appgallery.services.xerox.com/xerox_app_gallery/certs/XeroxSolutions-CertificateBundle.p7b)[CertificateBundle.p7b](https://appgallery.services.xerox.com/xerox_app_gallery/certs/XeroxSolutions-CertificateBundle.p7b)

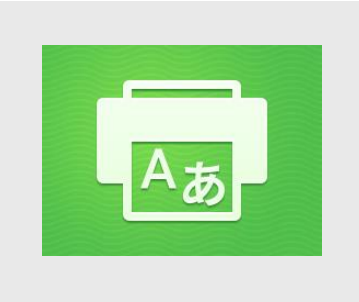

Para obter mais informações sobre as configurações acima, consulte o Suporte Online da Xerox App Gallery em: [https://www.support.xerox.com/support/xerox-](https://www.support.xerox.com/support/xerox-app-gallery.com)

[app-gallery.com](https://www.support.xerox.com/support/xerox-app-gallery.com)

#### **INSTALAR O XEROX<sup>®</sup> TRANSLATE E PRINT APP**

O procedimento descrito abaixo pressupõe que o utilizador criou uma conta na Xerox App Gallery. Se não tiver acesso a uma conta da Xerox App Gallery, consulte o Guia de Iniciação Rápida da Xerox App Gallery para obter instruções sobre como criar uma conta.

#### **Nota:**

Para obter instruções detalhadas sobre a forma de adicionar um dispositivo e de adicionar ou instalar Aplicações na sua conta da Xerox App Gallery consulte as ligações da documentação no final deste guia.

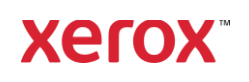

#### **INSTALE AS APLICAÇÕES DA GALERIA A PARTIR DO PORTAL DE INTERNET DA XEROX APP GALLERY** (APLICAÇÃO PAGA)

- 1. Vá para o endereço de Internet da Xerox App Gallery: [https://appgallery.services.xerox.com](https://appgallery.services.xerox.com/)
- 2. Selecione Inicie sessão.
- 3. Insira um E-mail e uma Palavra-passe válidos.
- 4. No separador Dispositivos, adicione uma Impressora ou Impressora Multifuncional, se necessário.
- 5. No separador Todas as Aplicações, selecione a aplicação desejada.
- 6. Selecione o botão **Subscribe (Comprar)**.
- 7. Aceite o Contrato de Licença de Utilizador Final (EULA) da aplicação.
- 8. Selecione **Checkout (Confirmar)**.
- 9. Preencha a Informação de faturação e selecione **Efetuar encomenda**.
- 10. Selecione **Finalizar**.
- 11. Deverá receber a confirmação da compra na sua caixa de entrada.

#### **INSTALE AS APLICAÇÕES DA GALERIA A PARTIR DO PORTAL DE INTERNET DA XEROX APP GALLERY (APLICAÇÃO DE DEMON STRA ÇÃ O)**

- 1. Vá para o endereço de Internet da Xerox App Gallery: [https://appgallery.services.xerox.com](https://appgallery.services.xerox.com/)
- 2. Selecione Inicie sessão.
- 3. Insira um E-mail e uma Palavra-passe válidos.
- 4. No separador Dispositivos, adicione uma Impressora ou Impressora Multifuncional, se necessário.
- 5. No separador Todas as Aplicações, selecione a aplicação desejada.
- 6. Selecione o botão **(Try it) Experimentar**.
- 7. Ao clicar no botão abre o ecrã Instalar Demonstração.
- 8. Selecione o(s) dispositivos nos quais gostaria de experimentar a aplicação e, em seguida, selecione **(Install) Instalar**

1. Selecione **(Print) Imprimir** para imprimir o documento assinado ou então selecione **(Close) Fechar** para voltar ao ecrã do Painel de controlo.

#### **UTILIZAÇÃO DA APLICAÇÃO XE RO X T RA NSLATE E PR INT APP**

- 1. No ecrã inicial Dispositivo, toque em **Xerox Translate e Print**.
- 2. Como opção, introduza os endereços de email para os quais pretende enviar o documento.
- 3. Nota: Se já tiver guardado um endereço de email para os destinatários guardados, pode selecioná-lo no ecrã dos destinatários guardados na aplicação.
- 4. Como opção, selecione se pretende imprimir o documento na impressora depois de concluída a tradução.
- 5. Selecione a Língua de origem e a Língua alvo.
- 6. Selecione as opções de digitalização apropriadas.
- 7. Coloque os seus documentos no alimentador ou coloque um de cada vez no vidro do digitalizador.
- 8. Selecione Digitalizar.
- 9. Uma vez concluída a tradução receberá o ficheiro respetivo anexado aos emails cujos endereços introduziu e/ou será impressa uma versão da mesma no dispositivo.

#### **SUPO RTE**

Base de Conhecimentos da Xerox App **Gallery** 

[https://www.support.xerox.com/support/xer](https://www.support.xerox.com/support/xerox-app-gallery/support/enus.html) [ox-app-gallery/support/enus.html](https://www.support.xerox.com/support/xerox-app-gallery/support/enus.html)

Documentação da Xerox App Gallery

[https://www.support.xerox.com/support/xer](https://www.support.xerox.com/support/xerox-app-gallery/documentation/enus.html) [ox-app-gallery/documentation/enus.html](https://www.support.xerox.com/support/xerox-app-gallery/documentation/enus.html)

Fórum de Apoio ao Cliente

[https://forum.support.xerox.com](https://forum.support.xerox.com/)

Impressoras e Impressoras Multifunções (MFP) suportadas

[https://www.xerox.com/en](https://www.xerox.com/en-us/connectkey/apps)[us/connectkey/apps](https://www.xerox.com/en-us/connectkey/apps)

©2020 Xerox Corporation. Todos os direitos reservados. Xerox® é uma marca comercial da Xerox Corporation

nos Estados Unidos da América e/ou noutros países. BR32299

## **Xerox**